## **HƯỚNG DẪN THÍ SINH ĐĂNG KÝ DỰ THI TỐT NGHIỆP THPT TRỰC TUYẾN TRÊN HỆ THỐNG QUẢN LÝ THI CỦA BỘ GIÁO DỤC VÀ ĐÀO TẠO** *(Dành cho thí sinh là học sinh đang học lớp 12 năm học 2023 - 2024)*

#### **I. Bước 1: Đăng nhập vào hệ thống Quản lý thi**

- + Thí sinh nhận tài khoản và mật khẩu từ trường THPT, TT GDNN-GDTX
- + Đăng nhập vào hệ thống Quản lý thi của Bộ GDĐT qua địa chỉ:

## **[http://thisinh.thitotnghiepthpt.edu.vn](http://thisinh.thitotnghiepthpt.edu.vn/)**

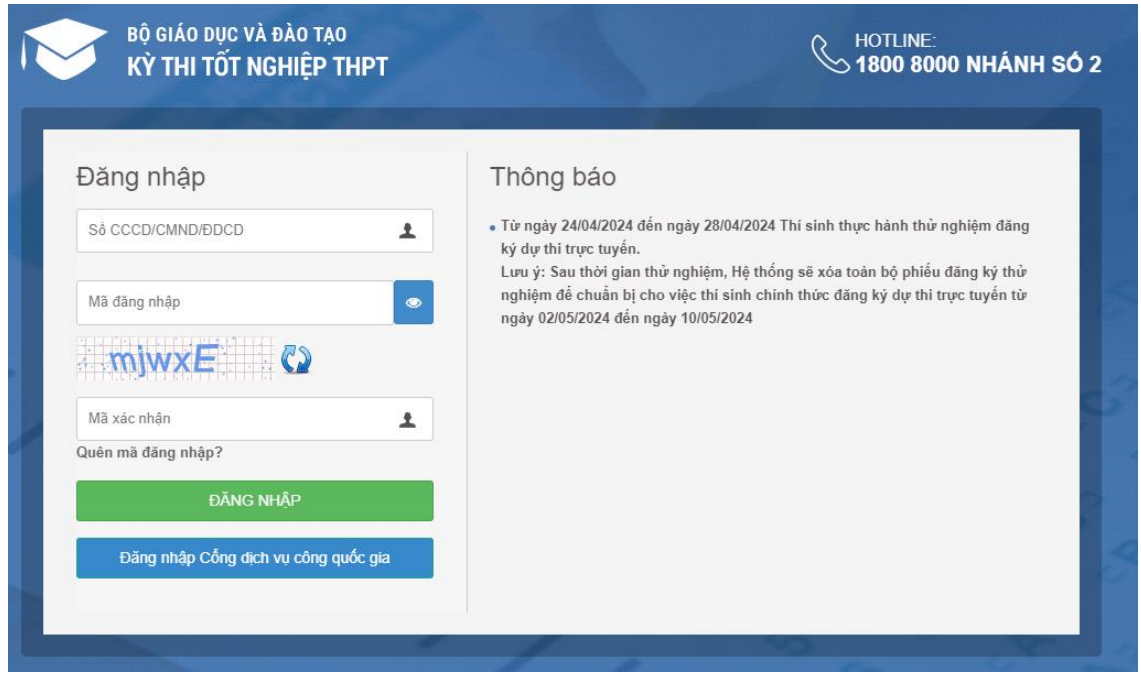

# + Đổi mật khẩu đăng nhập:

Thí sinh đổi mật khẩu và chịu trách nhiệm bảo mật tài khoản, mật khẩu của mình) *(Mật khẩu phải gồm 8 kí tự trở lên, bao gồm cả chữ hoa, chữ thường, ký tự số và ký tự đặc biệt)*

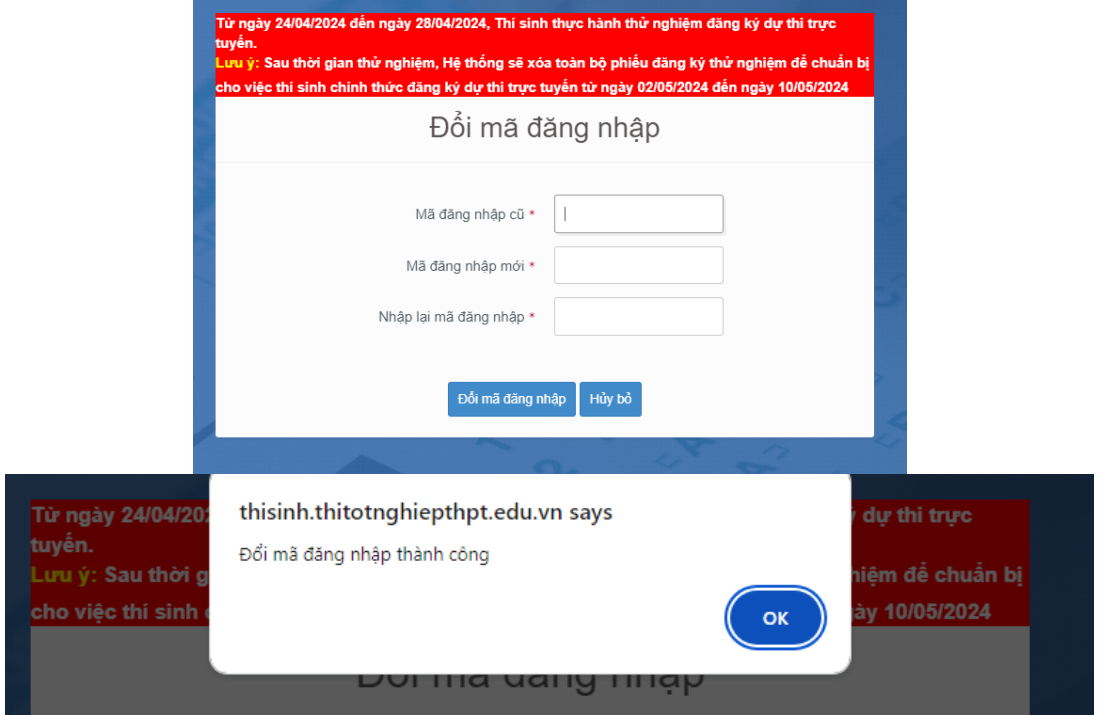

#### **II. Bước 2: Đăng ký dự thi**

 Sau khi đổi mã đăng nhập thành công, màn hình nhập phiếu đăng ký trực tuyến hiển thị. Thí sinh nhập đầy đủ, chính xác các thông tin trên phiếu đăng ký

### **A- Thông tin cá nhân**

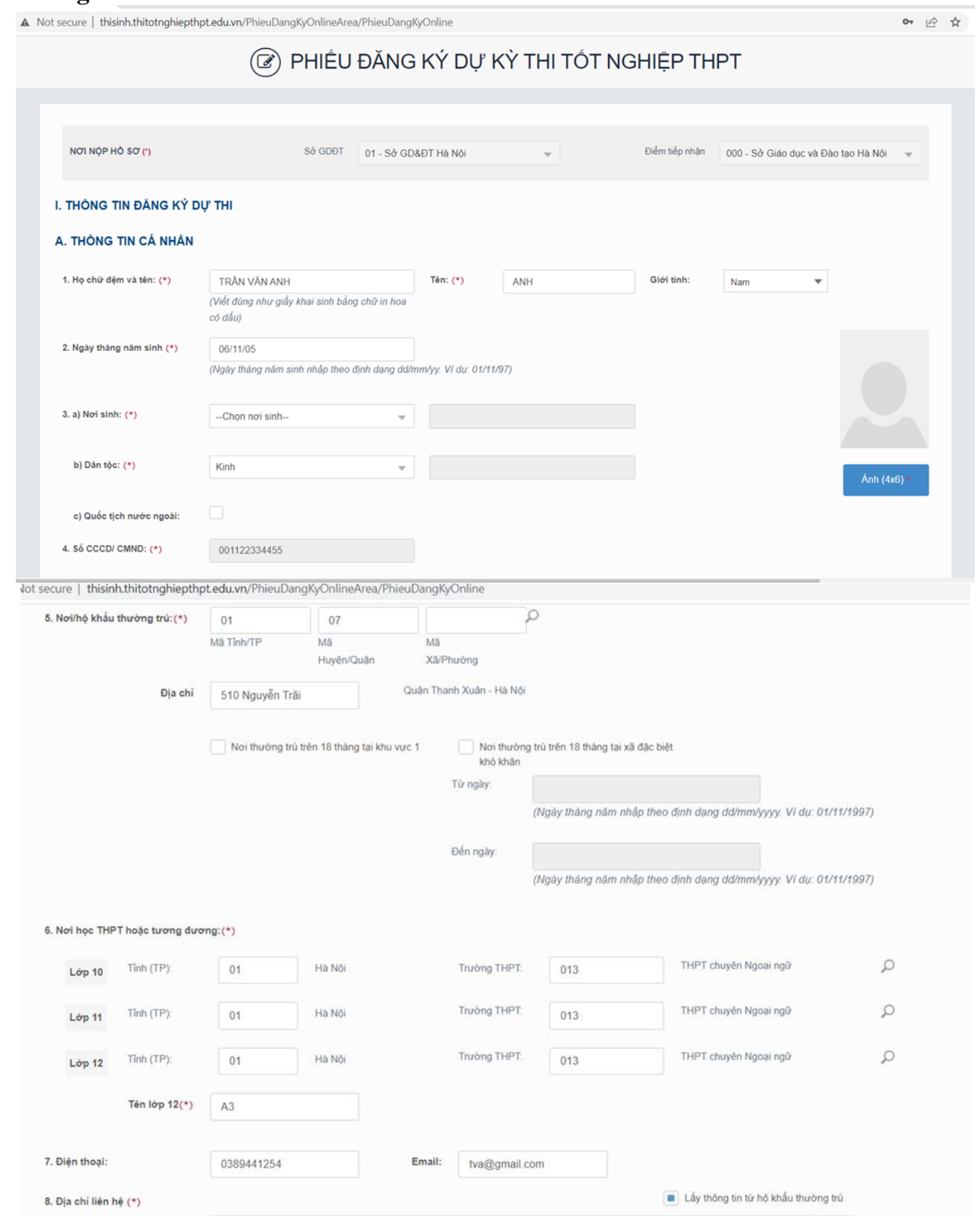

#### **\* Lưu ý:**

+ **Mục ảnh**: Ảnh chỉ nhận các định dạng 'jpg', 'jpeg'. Ảnh tải lên tại mục này là ảnh thẻ cỡ 4x6. Thí sinh khi chụp ảnh thẻ tại cửa hàng có thể xin lại file ảnh để tải lên tại mục này.

#### + **Mục 3. Nơi sinh**:

- Chọn tên Tỉnh, Thành phố có sẵn trên hệ thống.

- Nếu nơi sinh là tỉnh Hà Tây hoặc ở nước ngoài thì chọn mục Khác rồi sau đó nhập trực tiếp "Hà Tây" hoặc tên nước ngoài (theo phiên âm tiếng việt) vào ô bên cạnh.

*ví dụ*: Hà Tây, Liên bang Nga, U-crai-na, Ô-xtrây-Li-A…

- Học sinh có Quốc tịch nước ngoài thì tích chọn vào mục 3c.

#### **+ Mục 5. Nơi/hộ khẩu thường trú:**

- Trường hợp Thí sinh có hộ khẩu thường trú tại KV1 thì phải nhập đầy đủ mã Tỉnh(TP), Quận(Huyện), Xã(Phường). (Hỏi cán bộ tiếp nhận để biết cụ thể)

- Các trường hợp còn lại chỉ nhập mã Tỉnh(TP), Quận (Huyện).

- Nếu thí sinh đã biết mã thì thí sinh có thể nhập trực tiếp vào các ô. Nếu thí sinh chưa biêt mã thì thí sinh nhấn vào nút biểu tượng tìm kiếm. Màn hình tìm kiếm hộ khẩu thường trú hiển thị. Thí sinh nhấn vào các ô để chọn Tỉnh(TP), Quận(Huyện), Xã(Phường), sau đó nhấn Chọn.

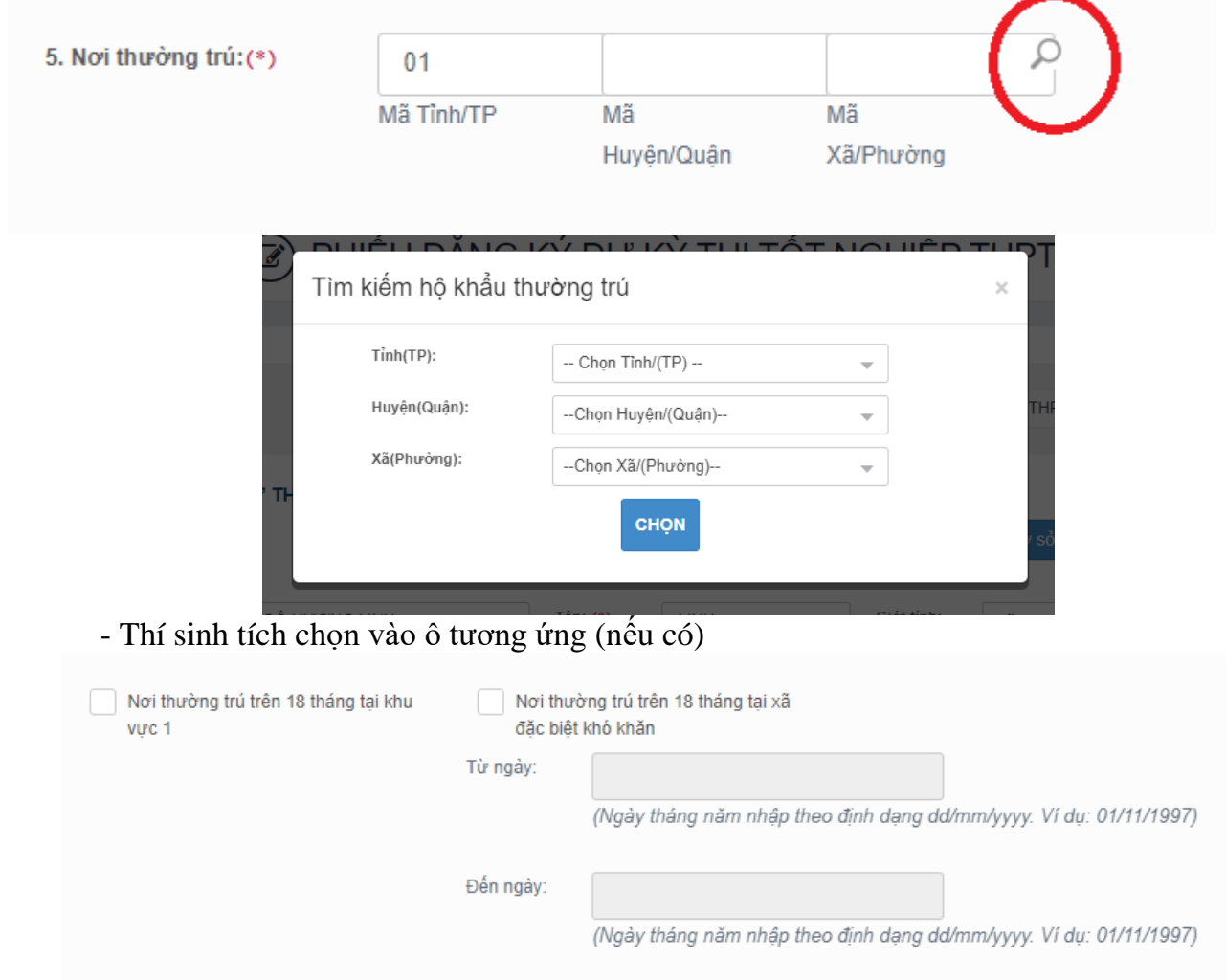

#### **+ Mục 6. Nơi học THPT hoặc tương đương:**

- Nếu thí sinh đã biết mã Tỉnh(TP) và trường THPT thì có thể điền trực tiếp vào ô Tỉnh(TP) và trường THPT.

- Nếu thí sinh không biết mã Tỉnh(TP) và trường THPT thì thí sinh click vào nút biểu tượng tìm kiếm. Màn hình tìm kiếm Tỉnh(TP) hoặc trường THPT hiển thị. Thí sinh nhân vào các ô để chọn Tỉnh(TP) hoặc trường THPT, sau đó nhấn Chọn.

- Mục Tên lớp 12: Ghi đầy đủ tên lớp đang học (Ví dụ: **12A1**)

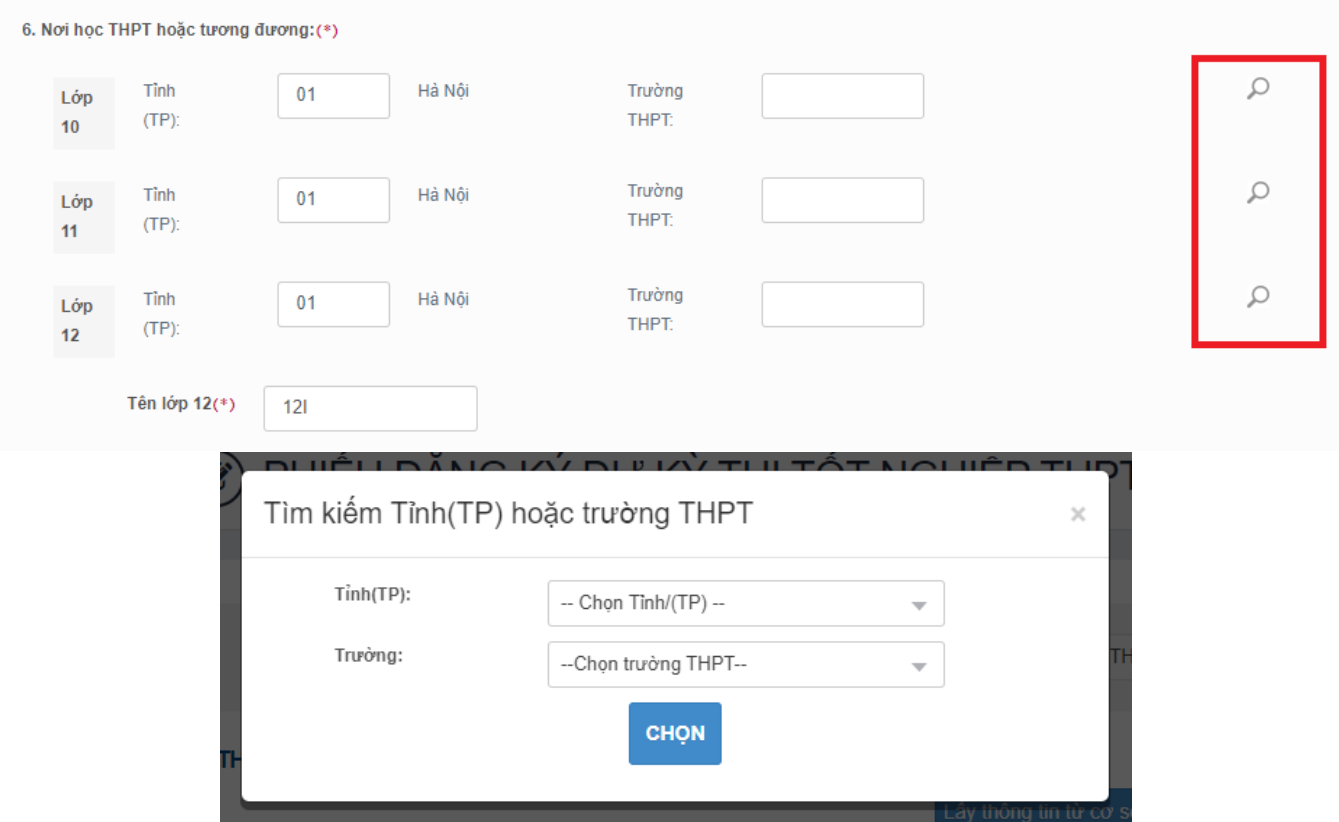

### **B- Thông tin đăng ký dự thi**

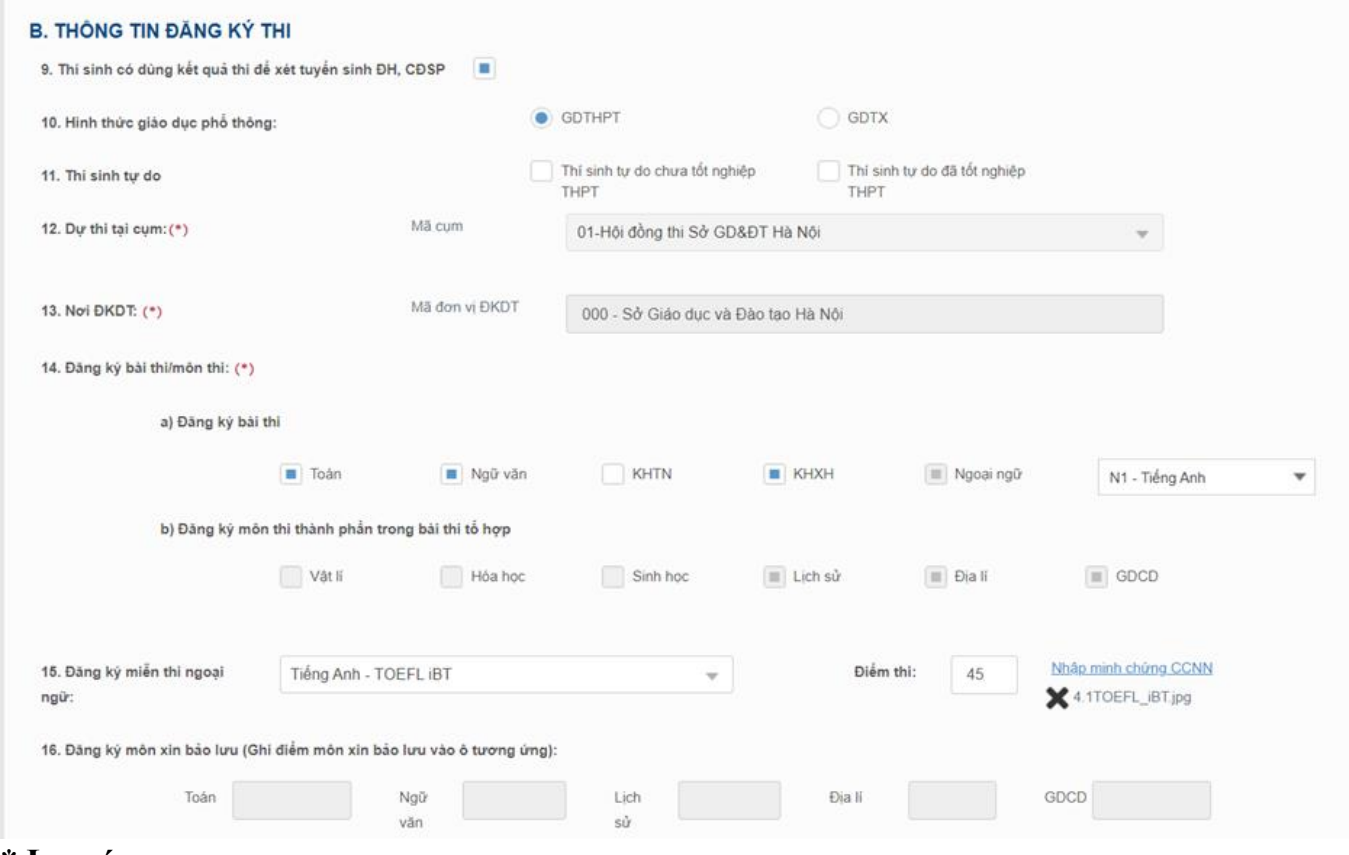

- **\* Lưu ý:**
- + **Mục 9:** Thí sinh có xét tuyển ĐH, CĐ tích chọn vào ô vuông.
- + **Mục 10**: Học sinh các trường tich chọn mục GDTHPT
	- Học viên Trung tâm GDNN-GDTX chọn mục GDTX
- + **Mục 11**: **Thí sinh đang học lớp 12 năm học 2023 - 2024 không chọn mục này**

+ **Mục 14:** - Thí sinh đang học lớp 12 năm học 2023-2024 chỉ tích chọn môn thi ở mục a. (Không tích chọn ở mục b)

> - Thí sinh phải chọn cụ thể môn Ngoại ngữ dự thi và có thể chọn ngoại ngữ khác với ngoại ngữ được học ở trường.

- Thí sinh Đăng ký miễn thi Ngoại ngữ để xét tốt nghiệp và thí sinh GDTX vẫn có thể đăng ký dự thi môn Ngoại ngữ để lấy điểm xét tuyển ĐH, CĐ

+ **Mục 15**. Đăng ký miễn thi Ngoại ngữ:

Thí sinh phải nhập file (jpg hoặc pdf) của chứng chỉ Ngoại ngữ để làm minh chứng Bước 1: Bấm chọn mục Nhập minh chứng CCNN;

Bước 2: Chon đường dẫn đến file minh chứng.

Bước 3: Chon Open để nhập minh chứng lên hệ thống

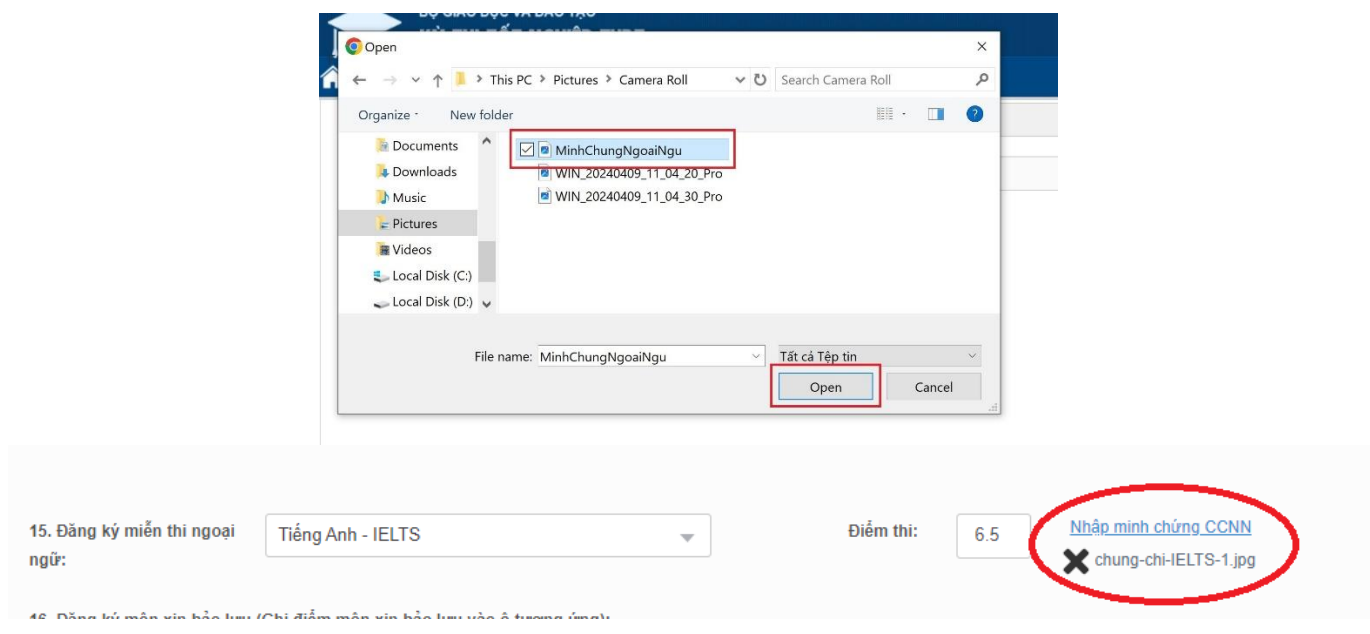

### **+ Mục 16: Thí sinh đang học lớp 12 năm học 2023-2024 không chọn mục này**

## **C- Thông tin dùng để xét tuyển sinh vào Đại học, Cao dẳng**

 $+$  Mục 24. Đối tượng ưu tiên tuyển sinh

- Thí sinh không thuộc diện đối tượng ưu tiên nào thì để trống mục này.<br>c. Thông TIN DÙNG ĐỂ XẾT TUYẾN SINH VÀO ĐẠI HỌC, CAO ĐẦNG

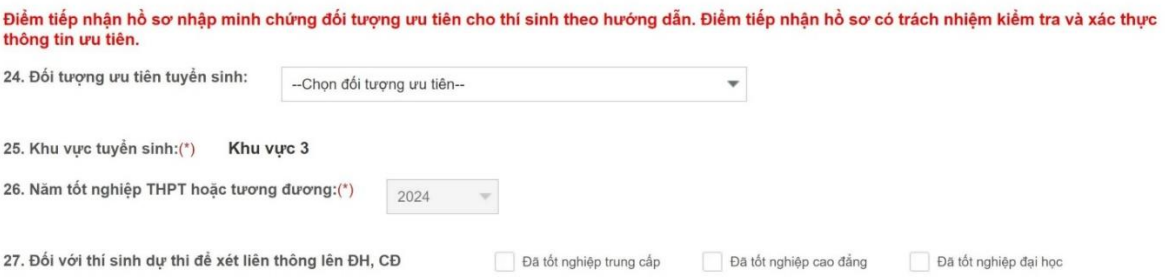

- Thí sinh chọn đúng đối tượng ưu tiên (nếu có) và phải nhập file (jpg hoặc pdf) làm minh chứng. Khi chọn đối tượng ưu tiên sẽ có gợi ý minh chứng cần cung cấp.

Ví dụ: Chon đối tượng 03a

Gợi ý minh chứng cần cung cấp

#### C. THÔNG TIN DÙNG ĐỂ XÉT TUYỂN SINH VÀO ĐẠI HỌC, CAO ĐẦNG

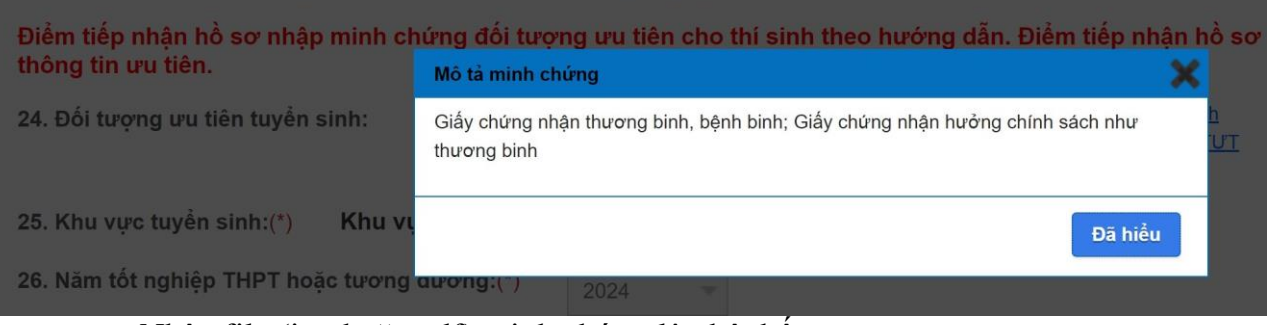

Nhập file (jpg hoặc pdf) minh chứng lên hệ thống Bước 1: Bấm chọn mục Nhập minh chứng ĐTƯT; Bước 2: Chọn đường dẫn đến file minh chứng. Bước 3: Chọn Open để nhập minh chứng lên hệ thống

#### C. THÔNG TIN DÙNG ĐỀ XÉT TUYỀN SINH VÀO ĐẠI HỌC, CAO ĐẢNG

Điểm tiếp nhận hồ sơ nhập minh chứng đối tượng ưu tiên cho thí sinh theo hướng dẫn. Điểm tiếp nhận hồ sơ có trách nhiệm kiểm tra và xác thực thông tin ưu tiên.

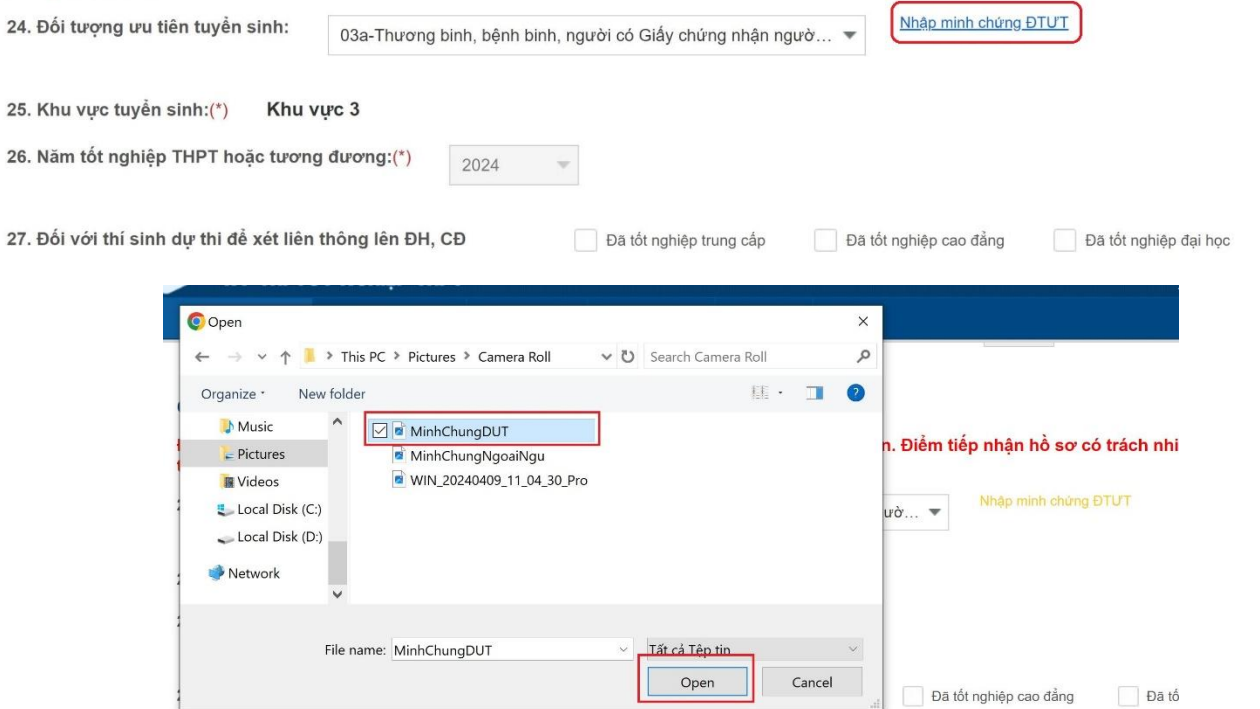

#### Nhập minh chứng thành công

#### C. THÔNG TIN DÙNG ĐỂ XÉT TUYỀN SINH VÀO ĐẠI HỌC, CAO ĐẢNG

m.

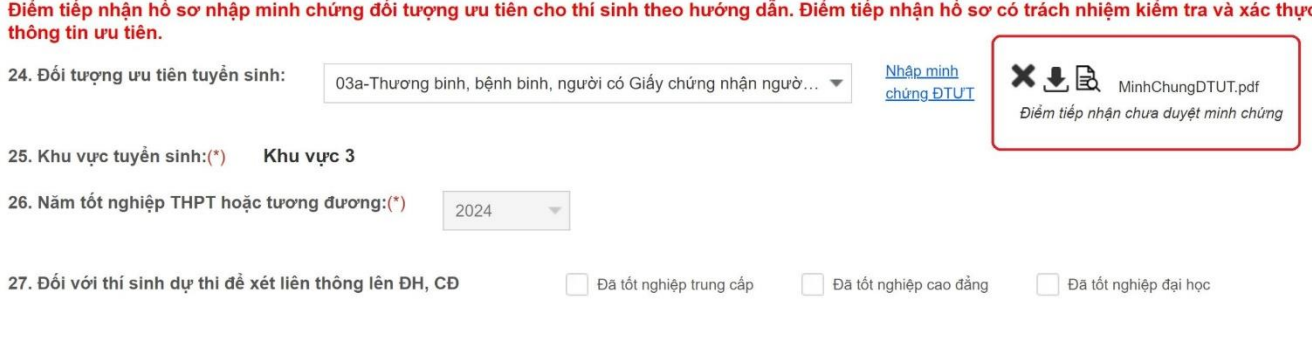

# **III. Bước 3: Hoàn thành đăng ký**

Nhấn nút **Lưu phiếu đăng ký** để lưu thông tin phiếu đăng ký

# **ELU'U PHIẾU ĐĂNG KÝ**

**THOÁT** 

#### **Lưu ý:**

Sau khi đăng ký thành công, từ ngày 11/5 đến 17/5, Tất cả thí sinh phải sử dụng tài khoản và mật khẩu được cấp đăng nhập vào Hệ thống QLT qua địa chỉ [http://thisinh.thitotnghiepthpt.edu.vn](http://thisinh.thitotnghiepthpt.edu.vn/) để kiểm tra thông tin ĐKDT, phản hồi các sai sót và đề xuất duyệt minh chứng đối tượng ưu tiên (nếu có) với đơn vị đăng ký dự thi.